# Schritt 1: Geplante Maßnahmen erfassen: Neue Stufenmaßnahmen

Auf "Neue Stufenmaßnahme" drücken:

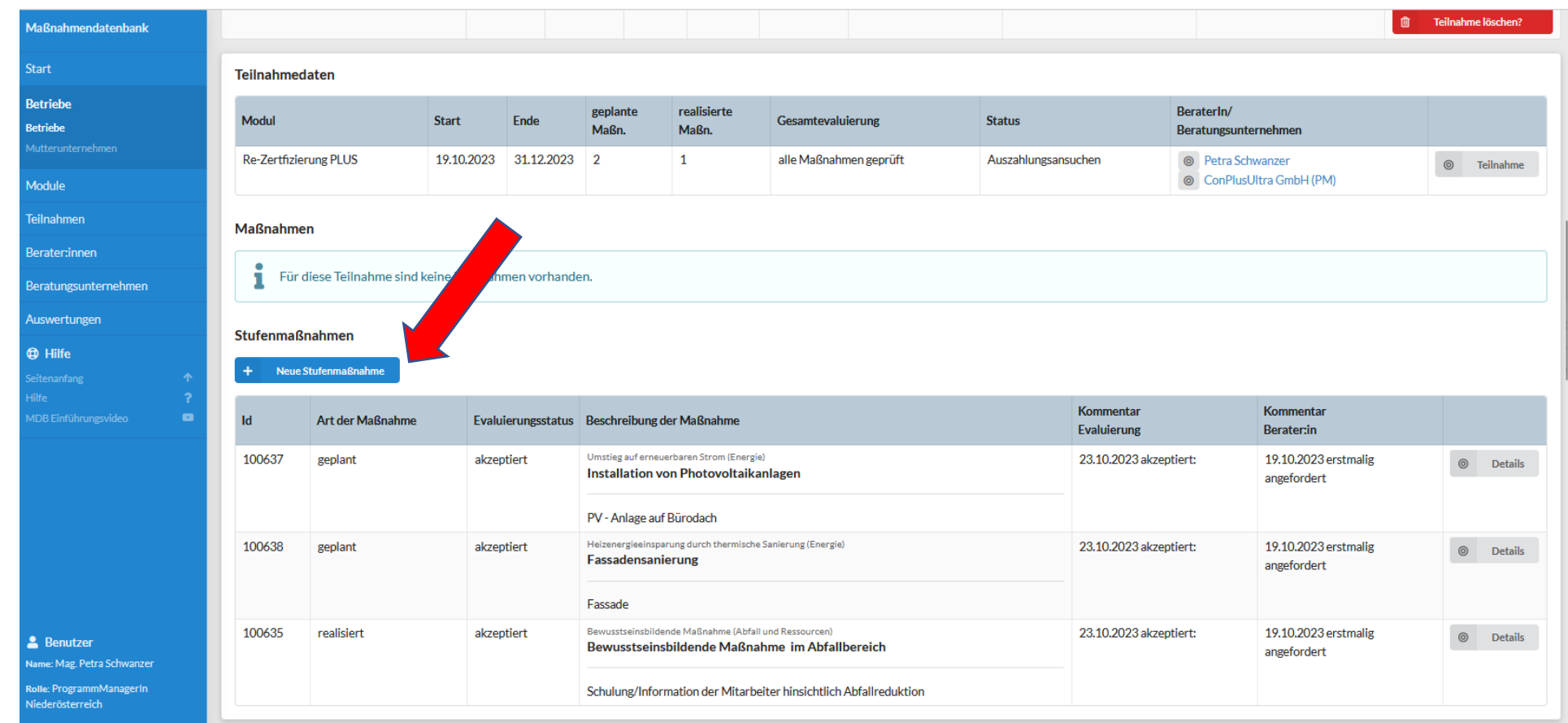

#### Schritt 2: Einen Wirkungsbereich auswählen (Übersichtsliste: [https://oekomanagement.at/wp-content/uploads/2023/10/Stufenmassnahmen-Uebersicht.xlsx\)](https://oekomanagement.at/wp-content/uploads/2023/10/Stufenmassnahmen-Uebersicht.xlsx) **Maßnahmendatenbank** Stufenmaßnahme erstellen Start Teilnahmedaten

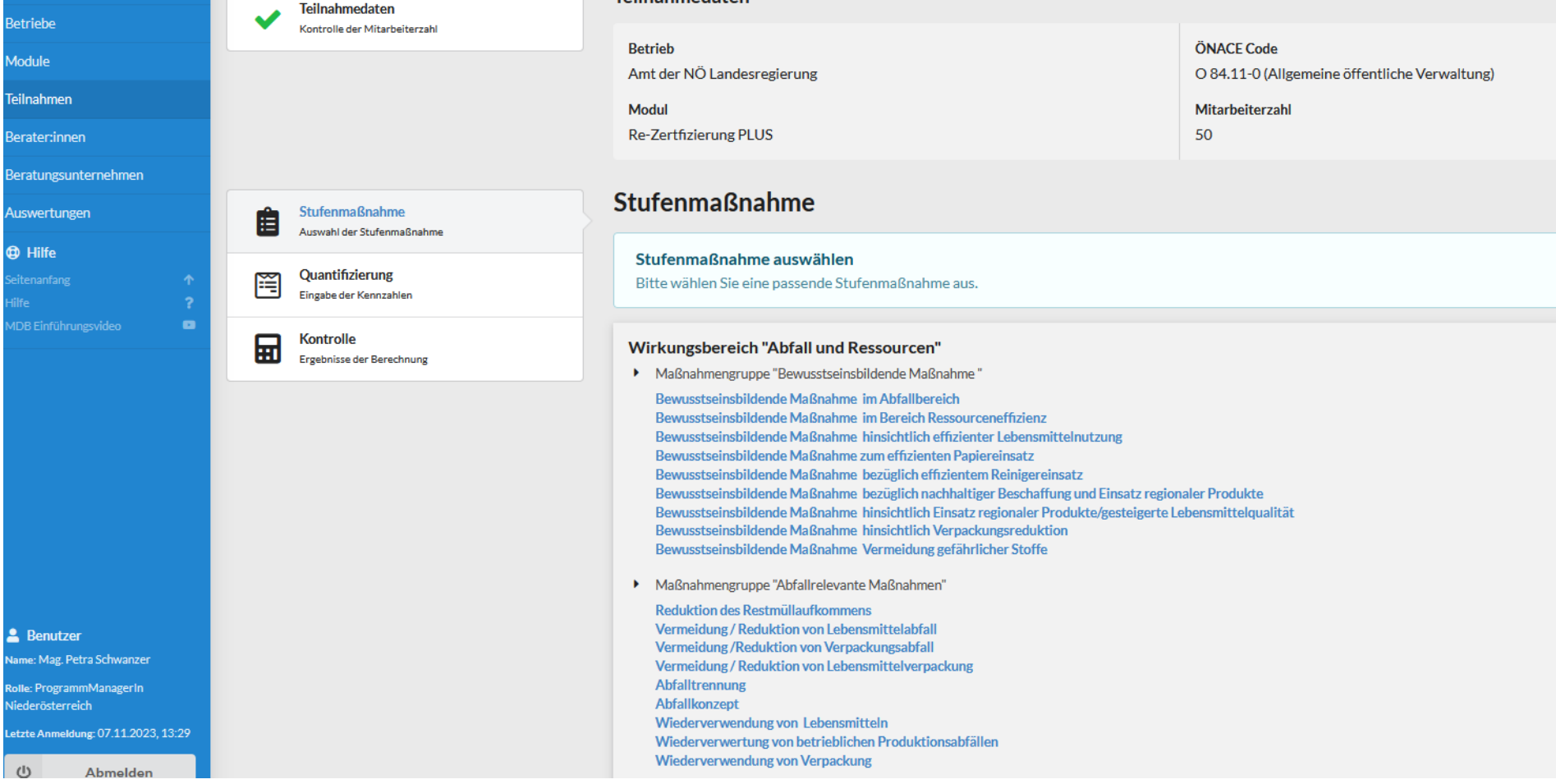

#### Schritt 3: Maßnahmentext Eingeben z.B.: Planung und Errichtung PV-Anlage

Typ (realisiert, geplant), Jahr der Realisierung, und Kosten eingeben

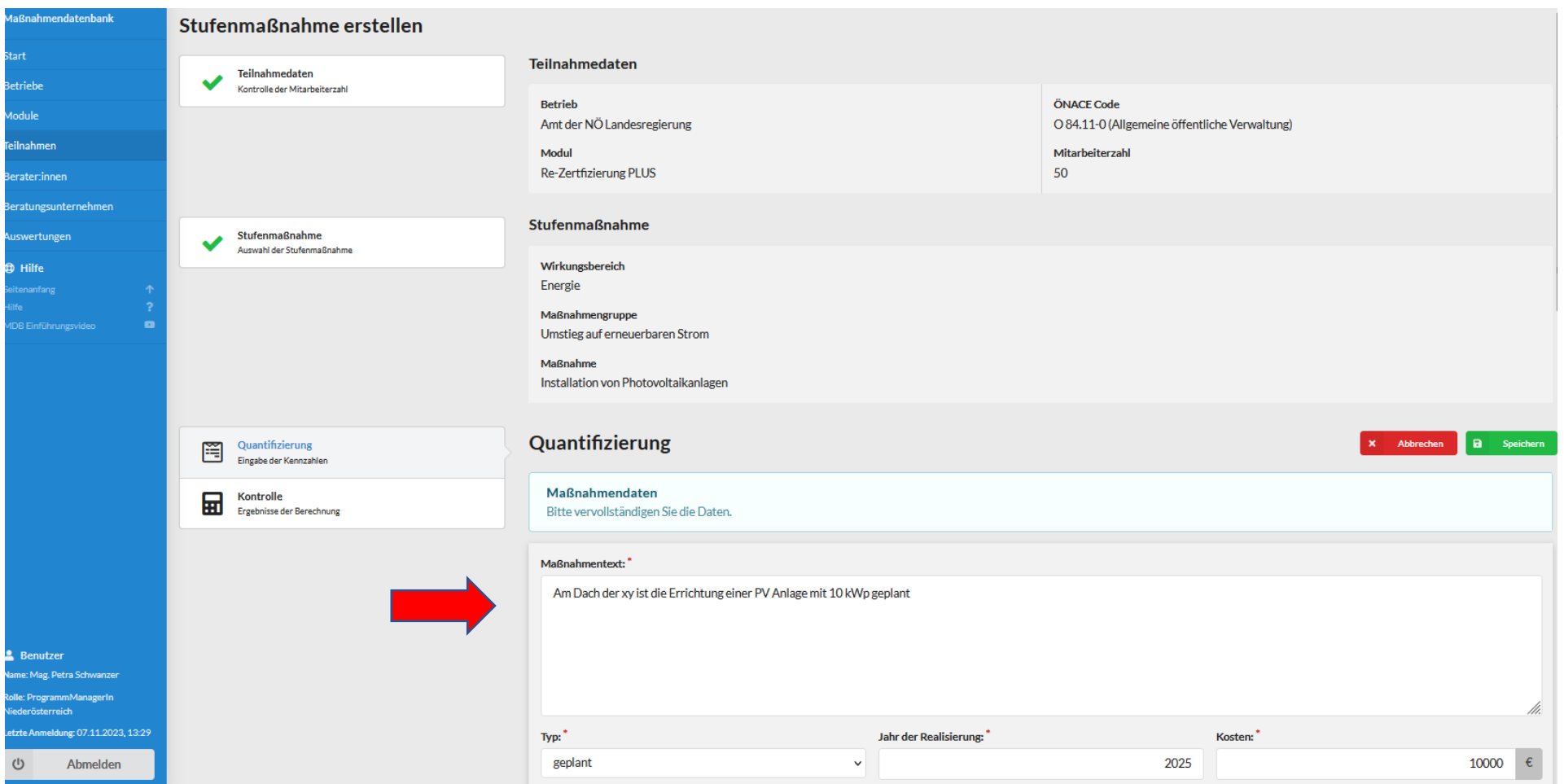

## Schritt 4: Leistung der PV-Anlage eingeben und speichern drucken

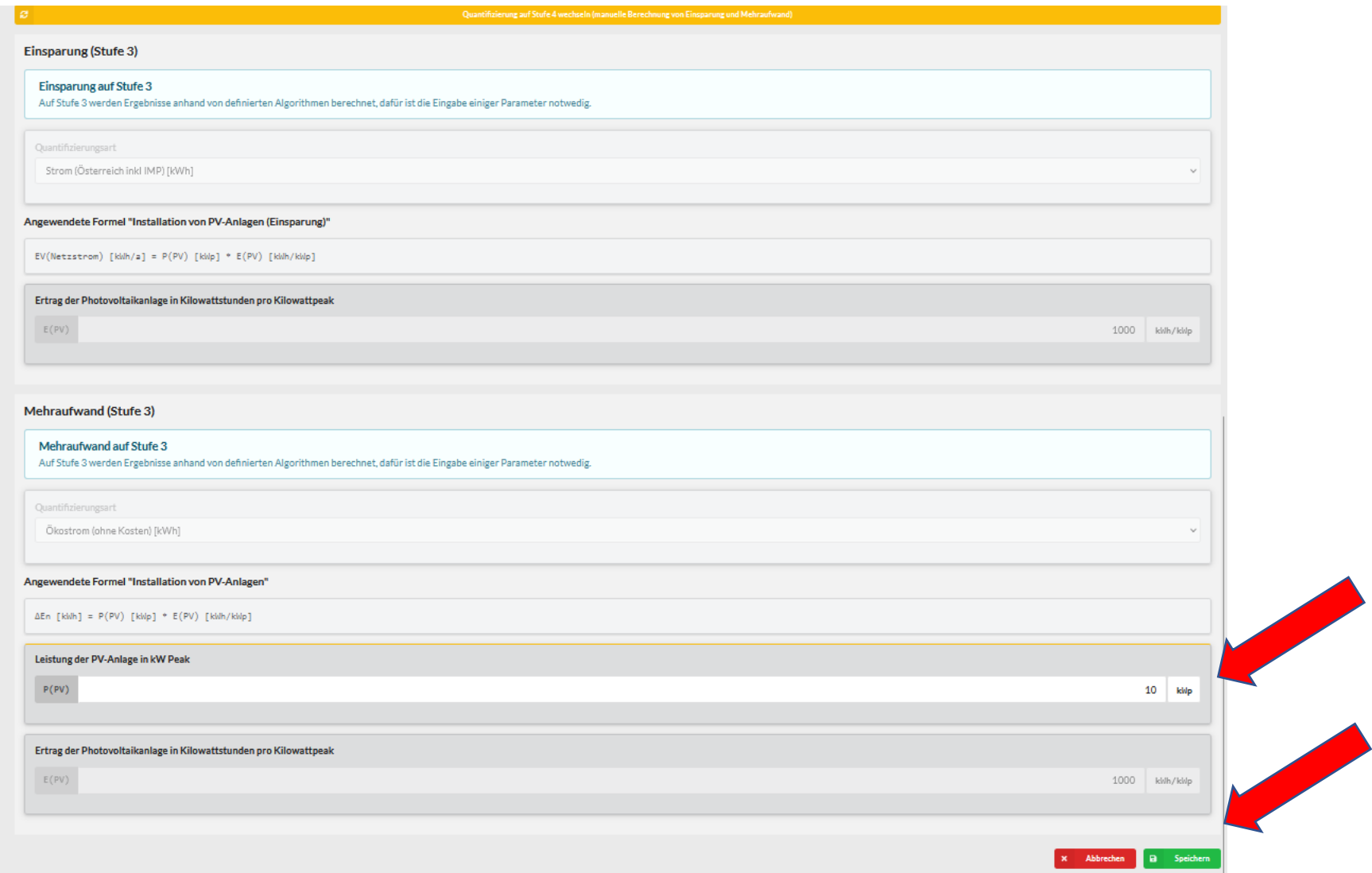

Nun kommen Sie zur Kontrollseite, sie sehen die, aus Ihren Angaben berechneten Einsparungen /Mehraufwände. Sie können jederzeit weitere Einsparungen /Mehraufwände eingeben oder eine eigene Maßnahme auf Stufe 4 eingeben

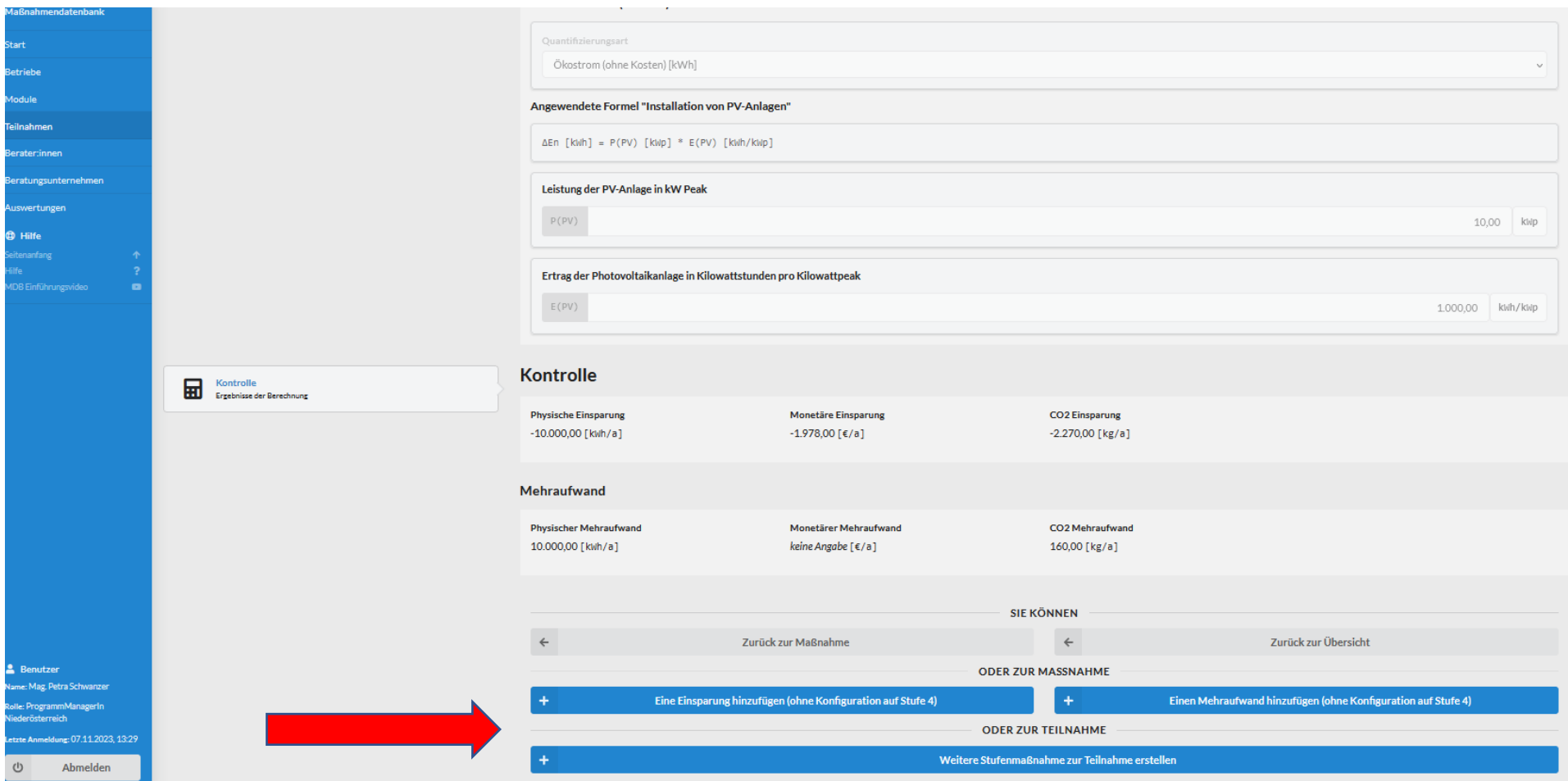

Zurück zur Teilnahme, wenn keine weiteren Eintragungen zur Maßnahme erfolgen sollen Weitere Stufenmaßnahme zur Teilnahme erstellen, um weitere Maßnahmen einzugeben

## Schritt 5: Teilnahme abschließen: In die Teinhame gehe , indem Sie auf Teilnahme drücken

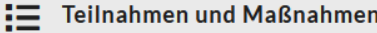

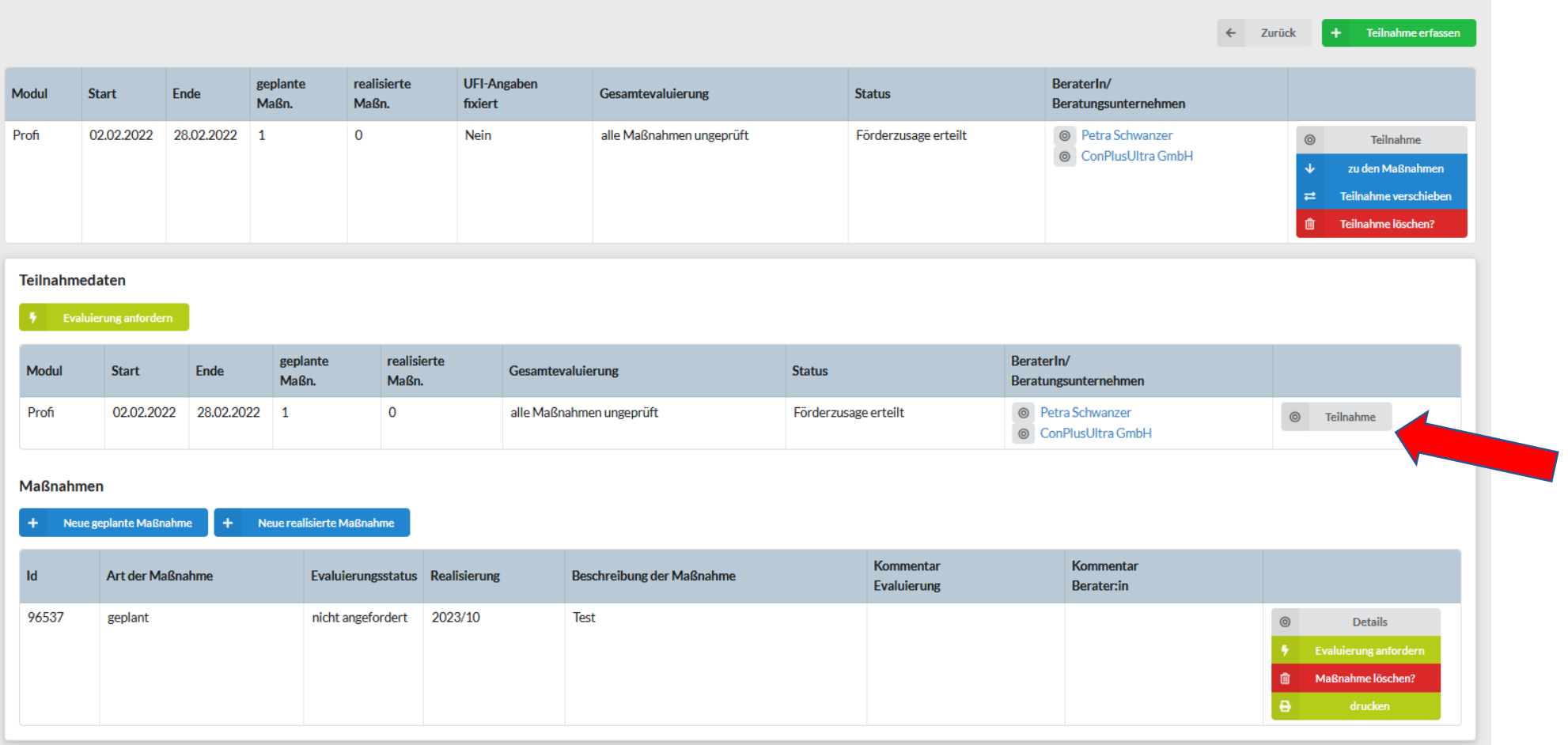

### Bei den Förderdaten

- Den Status auf Auszahlungsansuchen umstellen
- Anzahl der geleisteten Tage eingeben (Umrechnung von Stunden mit Kommastellen)
- Falls weitere Förderungen für das Projekt in Anspruch genommen wurden, dies bekannt geben

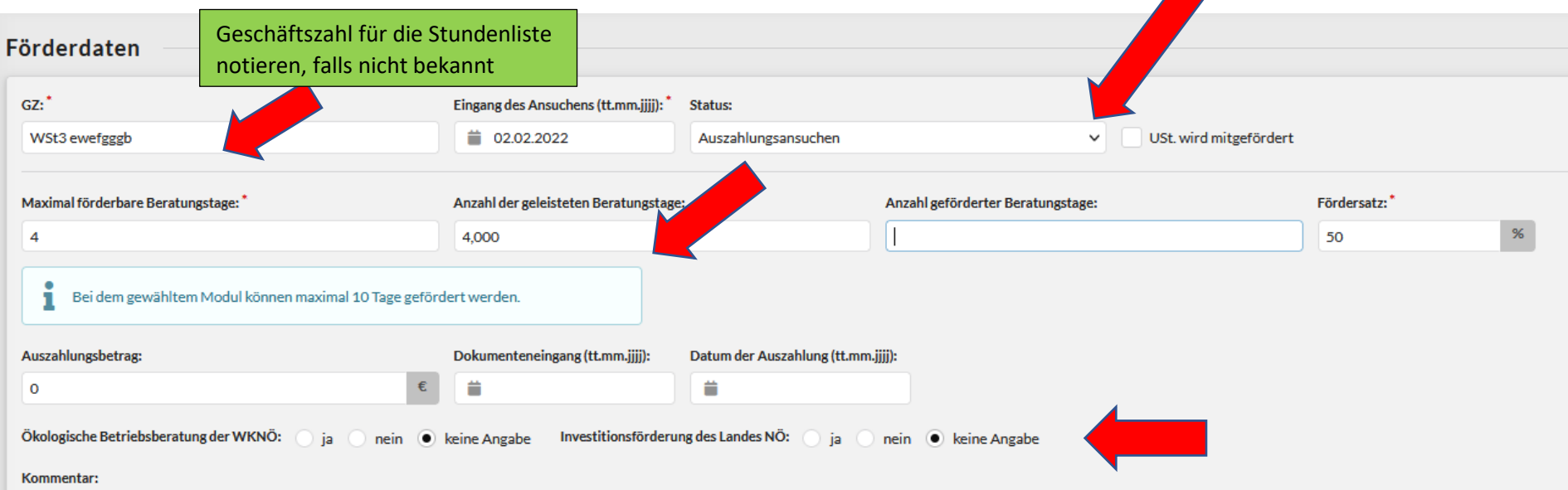

### Bei UFI Kofinanzierung

- verrechneten Tagsatz netto angeben
- Anzahl der geleisteten Beratungstage im jeweiligen Beratungsthema eingeben
- Speichern drücken

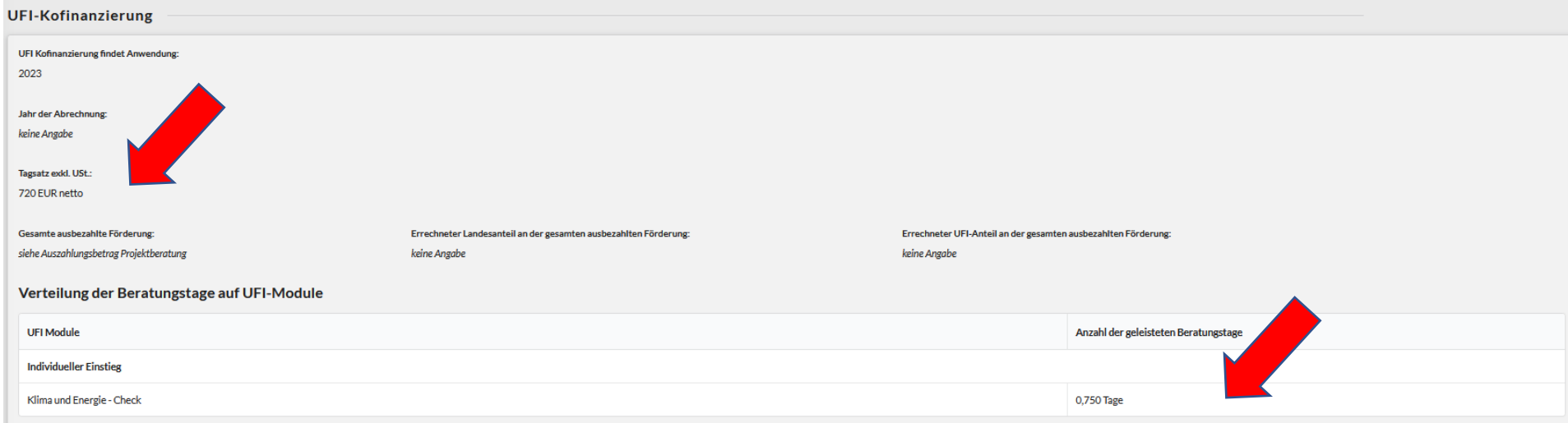

### Schritt 10: Danach ganz unten speichern drücken

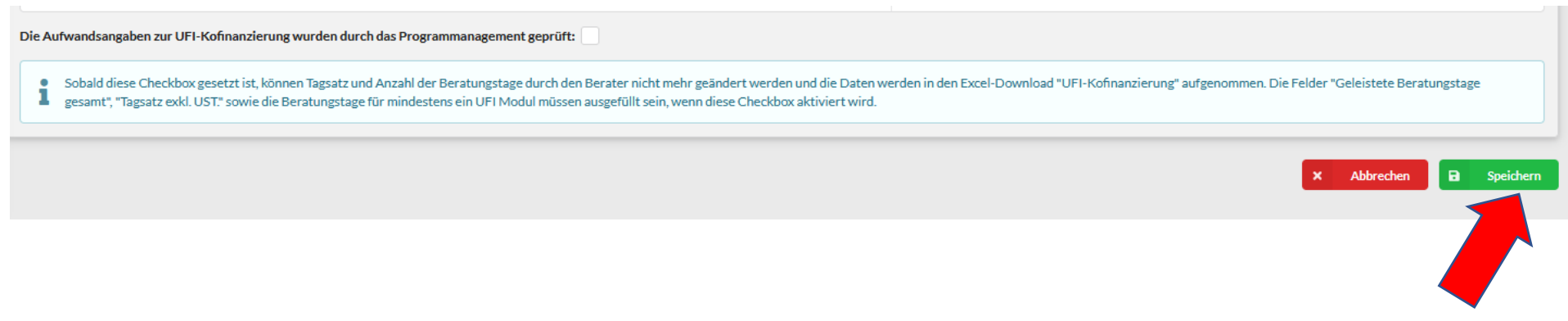

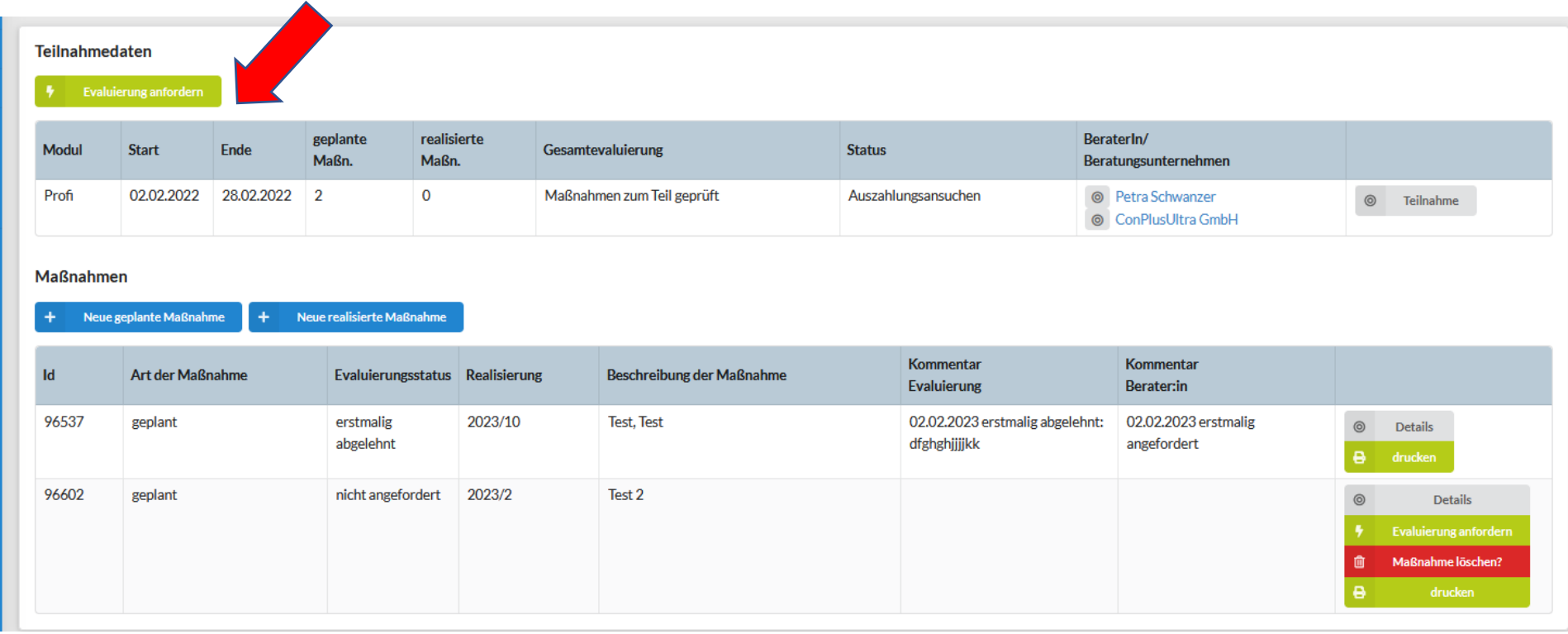

**!!!!Danach kommen Sie wieder in die Übersicht. Schritt 3 Nr. 11: Nun bei den Teilnahmedaten auf Evaluierung anfordern drücken!!!**

Die Eintragungen in die Ökomanagement NÖ MDB sind nun abgeschlossen.

Sie können nun die Rechnung, die ausgefüllte Stundenliste (Download: [https://oekomanagement.at/wp-](https://oekomanagement.at/wp-content/uploads/2023/02/Stundenaufstellung_OEMNNOE_2023.docx)

[content/uploads/2023/02/Stundenaufstellung\\_OEMNNOE\\_2023.docx](https://oekomanagement.at/wp-content/uploads/2023/02/Stundenaufstellung_OEMNNOE_2023.docx) (und de[n Feedbackbogen](https://oekomanagement.at/wp-content/uploads/2023/02/Feedbackbogen-OEMNOE_Formular-2023.docx) sowi[e ausgefülltes Auszahlungsansuchen](https://oekomanagement.at/wp-content/uploads/2023/03/Vorlage-Auszahlungsansuchen.doc) ( nur für

Ökomanagement NÖ WIRTSCHAT) [https://oekomanagement.at/wp-content/uploads/2023/02/Feedbackbogen-OEMNOE\\_Formular-2023.docx](https://oekomanagement.at/wp-content/uploads/2023/02/Feedbackbogen-OEMNOE_Formular-2023.docx) an ihren Kunden digital übermitteln, damit dieser mit dem Zahlungsnachweis die Förderungsauszahlung online beantragen kann.

**Ökomanagement NÖ WIRTSCHAFT**: Über den Zugang des Wirtschaftsförderungsportals[: https://oekomanagement.at/foerderungen/foerderung-fuer](https://oekomanagement.at/foerderungen/foerderung-fuer-wirtschaft/auszahlungsansuchen/)[wirtschaft/auszahlungsansuchen/](https://oekomanagement.at/foerderungen/foerderung-fuer-wirtschaft/auszahlungsansuchen/)

**Ökomanagement NÖ NON-PROFIT**:<https://oekomanagement.at/foerderungen/foerderung-fuer-non-profit/auszahlungsansuchen/>